#### Tenured Library Performance for Promotion to Full Librarian Interfolio Instructions

#### **Instructions for Accessing Interfolio**

It is recommended that you use Google Chrome, Firefox, or Safari (Mac) as your browser when accessing the Interfolio website.

- 1. Go to www. Interfolio.com Click LOG IN
- 2. Click on Partner Institution
- 3. Type California State University, Los Angeles on the drop-down menu. Click SIGN IN.
- 4. Sign in using your campus email and password.
- 5. Click on the Cal State LA logo.
- 6. If your case is ready, it will be under: "Your Action Items."

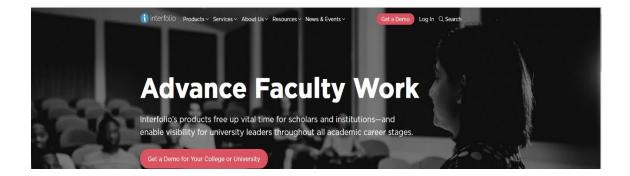

| interf |  |
|--------|--|
|        |  |
|        |  |

| Sign in with email |   | Other Sig | In In Options           |
|--------------------|---|-----------|-------------------------|
| Email *            | * | Sign in   | with Partner Institutio |
|                    |   | G         | Sign in with Google     |
| Password *         |   |           | olgi ili with ooogle    |
|                    |   |           |                         |
| Sign In            |   |           |                         |

Don't have an account? Use Interfolio's suites of services to simplify your academic life. Create an account

|                                | Sign in through your i                                                        | notitution                                            |       |                                                                                                    |
|--------------------------------|-------------------------------------------------------------------------------|-------------------------------------------------------|-------|----------------------------------------------------------------------------------------------------|
|                                | Sign in though your i                                                         | institution                                           |       |                                                                                                    |
|                                | If your institution has partnered wit<br>your institution name in the box bel | h Interfolio to provide Single Sign-On, searc<br>Iow. | h for | Don't have an account? Sign up now.<br>Use Interfolio's suite of services to simplify your academic<br>life. |
|                                | California State University-Los An                                            | igeles                                                | ٩     | Sign Up                                                                                                    |
|                                | Sign In                                                                       |                                                       |       | Sign op                                                                                                    |
|                                | Sign in with an Interfolio account <b>&gt;</b>                                |                                                       |       |                                                                                                    |
|                                |                                                                               |                                                       |       |                                                                                                    |
|                                |                                                                               |                                                       |       |                                                                                                    |
|                                |                                                                               |                                                       |       |                                                                                                    |
| CAL STATE LA                   |                                                                               |                                                       |       |                                                                                                    |
|                                |                                                                               |                                                       |       |                                                                                                    |
| Sign in                        |                                                                               | Enter password                                        | _     |                                                                                                    |
| Sign in<br>user@calstatela.edu |                                                                               | Enter password                                        | _     |                                                                                                    |
| _                              |                                                                               |                                                       |       |                                                                                                    |

# Interfolio Instructions

# Tenured, Associate Librarian Instructions (Performance Review for Promotion to Full Librarian)

Preparing Your Documents for the Working Personnel Action File (WPAF)

The University will upload these items for the review period from your Permanent Personnel Action File (PPAF):

- Student Opinion Survey Summary Scores (aka Student Evaluations of Teaching)
- Peer Observation(s)
- Previous evaluations (all levels) and any rebuttal/responses

You will need to prepare the following for your WPAF upload:

• Current Statement of Responsibility

• An updated CV

(It is highly recommended that you organize your CV in the order of the main categories of evaluation:)

- A. Professional Librarian Responsibilities
- B. Professional Achievement
- C. Contributions to the University
- Personal Integrative Statements for Categories A, B, and C:
  - (A. Professional Librarian Responsibilities, B. Professional Achievement, and C. Contributions to the University
- Supporting Documents as evidence of your performance, achievements, and contributions
- Additional documentation for library faculty active in programs outside the library, when applicable.
- Index of Materials (a simple outline listing of materials uploaded for easy reference for reviewers)

## Instructions on how to upload materials:

<u>Please Note:</u> Do not make PDF files into a Portfolio PDF. Portfolio PDFs are not visible to the committees when uploaded to Interfolio.

Naming Conventions and Uploading Files – Working Personnel Action File (WPAF) in Interfolio

1. All files are converted into PDF format upon upload. It is not necessary to convert MS Word files or other file types to PDFs format prior to upload. (Reminder: PDF Portfolios cannot be accessed by reviewers in Interfolio.)

2. All files uploaded into Interfolio must use basic naming conventions designed to assist reviewers with consistently identifying files.

3. Student Opinion Survey Summary Scores and Peer Observations uploaded by the University will use the following naming conventions (see examples). Please do not alter. SOS\_LASTNAME\_2019-2023

## PEEROBS\_LASTNAME\_2019-2023

4. Files that you upload will begin with the semester of the initial inclusion, except for your CV and Personal Integrative Statement. Your CV and Personal Integrative Statement should have the current term/date.

Examples:

F23\_CV (current term and descriptor)

F23\_Personal Integrative Statement (current term and descriptor)

Syllabi\_2019-2023 (supplemental files such as syllabi or workshops can be combined and uploaded as one file instead of individual files, but please do not use PDF portfolio.)

5. To upload files under each required section, click on "Edit."

| California | a State University-Los Angeles > Your Pac                       | kets >                      | 0                                                      |                                 |                       |
|------------|-----------------------------------------------------------------|-----------------------------|--------------------------------------------------------|---------------------------------|-----------------------|
|            |                                                                 |                             |                                                        | View Instructions               | Preview Packet        |
| Unit       |                                                                 | Туре                        | Packet Deadline Type                                   | Packet Due Date                 |                       |
| College    | of Business & Economics                                         | Review                      | Soft Deadline                                          |                                 |                       |
| Overvie    | w Packet                                                        |                             |                                                        |                                 |                       |
| -          | rou will find an overview of the pack<br>didate's Packet Guide. | et requirements outlined by | y your institution. This page will be updated as you m | ake progress toward your packet | . To learn more, read |
|            | Cover Sheet<br>/et Submitted Unlocked                           |                             |                                                        |                                 | Edit                  |
|            | Туре                                                            |                             | # Required                                             | # Added                         |                       |
| ٠          | RTP Cover Sheet (Periodic Evaluation for                        | Probationary Faculty)       | 3 required                                             | 0                               |                       |
|            |                                                                 |                             |                                                        |                                 |                       |
|            | iculum Vita (CV)<br>'et Submitted Unlocked                      |                             |                                                        |                                 | Edit                  |
|            | Туре                                                            |                             | # Required                                             | # Added                         |                       |
| •          | CV                                                              |                             | 1 required                                             | 0                               |                       |
|            |                                                                 |                             |                                                        |                                 |                       |

6. Click on "Fill Out Form" for the RTP Cover Sheet. After you enter the information, click on "Submit"

|                                       |                                                                          |                                     |                                       | View Instructions | Preview Packet           |
|---------------------------------------|--------------------------------------------------------------------------|-------------------------------------|---------------------------------------|-------------------|--------------------------|
| Jnit<br>College of Bus<br>Overview Pa | iness & Economics                                                        | Type<br>Review                      | Packet Deadline Type<br>Soft Deadline | Packet Due Date   |                          |
| 🗆 🔮 Exp                               | and All 🛛 Ə Collapse All                                                 |                                     |                                       |                   |                          |
| •                                     | RTP Cover Sheet<br>Not Yet Submitted Unlock<br>Please complete RTP Cover |                                     |                                       | 2. Submit         | 0 of 0<br>Required Files |
|                                       | RTP Cover Sheet (Periodic B                                              | Evaluation for Probationary Faculty | r) 3 required questions,              | 1                 | ll Out Form              |
|                                       | This form has not been co                                                | mpleted.                            |                                       |                   |                          |

## 7. Click on "Add" for all other sections required.

| * | Curriculum Vita (CV) Not Yet Submitted Unlocked                                                       | 2. Submit | 0 of 1<br>Required File | s |
|---|----------------------------------------------------------------------------------------------------|-----------|-------------------------|---|
|   | CV 1 required, 0 Added                                                                                | 1         | Add                     |   |
|   | Please upload your CV here.                                                                           | 1.        |                         |   |
|   | It is highly recommended that you organize your CV in the order of the main categories of evaluation: |           |                         | ç |
|   | A. Educational Performance                                                                            |           |                         |   |
|   | B. Professional Achievement                                                                           |           |                         |   |
|   | C. Contributions to the University.                                                                   |           |                         |   |
|   | No files have been added yet.                                                                         |           |                         |   |

8. You can add a new file or you can choose existing files from previous packets.

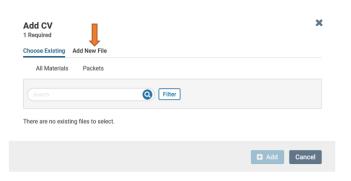

• To Add a New File, Click on the "Add New File" tab.

| Add Narrativ    | ve Statement: |                 |       | ×      |
|-----------------|---------------|-----------------|-------|--------|
| Choose Existing | Add New File  |                 |       |        |
| All Materials   | Packets       |                 |       |        |
|                 |               | <b>Q</b> Filter |       |        |
|                 |               |                 |       |        |
| 🗌 🗋 test        |               |                 |       |        |
| 🗌 🗋 test        |               |                 |       |        |
| 🗌 🕒 test        |               |                 |       |        |
| 🗌 🕒 test        |               |                 |       |        |
| 🗌 🖪 test        |               |                 |       |        |
|                 |               |                 |       |        |
|                 |               |                 | 🖬 Add | Cancel |

9. After you upload your files, or choose from existing files, click on "Add".

| Add CV<br>Required |          |                     | ×          |
|--------------------|----------|---------------------|------------|
| Choose Existing    | Add Ne   | w File              |            |
| Upload             | Video    | Webpage             |            |
| Instructions f     | or Acces | sing Interfolio.pdf | Success 🗙  |
|                    |          |                     |            |
|                    |          |                     | Add Cancel |

10. After uploading all required files, click "Submit" for all sections.

• Please keep in mind that once you click submit for a section, you will not be able to edit that section anymore. If you need to edit a submitted section and it is still before the deadline, please contact Faculty Affairs at 323-343-3810 or by email at RTP\_Interfolio\_Help@calstatela.edu.

| RTP Cover Sheet                                                                           |                                                                                                    | 0 of 0<br>Required Files                                                                                                    |
|-------------------------------------------------------------------------------------------|----------------------------------------------------------------------------------------------------|----------------------------------------------------------------------------------------------------|
| Curriculum Vita (CV)<br>Not Yet Submitted Unlocked                                        | Preview                                                                                                    | Submit 1 of 1<br>Required Files                                                                                                    |
| CV 1 required, 1 Added                                                                    |                                                                                                    | Add                                                                                                    |
| Please upload your CV here.                                                               |                                                                                                    |                                                                                                    |
| It is highly recommended that you organize your CV in the order of the main categories of | f evaluation:                                                                                                    |                                                                                                    |
| A. Educational Performance                                                                |                                                                                                    |                                                                                                    |
| B. Professional Achievement                                                               |                                                                                                    |                                                                                                    |
| C. Contributions to the University.                                                       |                                                                                                    |                                                                                                    |
| Title                                                                                     | Details                                                                                                    | Actions                                                                                                    |
| test                                                                                      | Suggested by Administrator<br>Jun 21, 2023                                                                                                    | Edit   Remove                                                                                                    |
|                                                                                           | Curriculum Vita (CV)         Not Yet Submitted       Unlocked         CV 1 required, 1 Added         Please upload your CV here.         It is highly recommended that you organize your CV in the order of the main categories of A. Educational Performance         B. Professional Achievement         C. Contributions to the University.         Trile | Curriculum Vita (CV)       Preview         Not Yet Submitted Unlocked       Preview         CV 1 required, 1 Added       Please upload your CV here.         It is highly recommended that you organize your CV in the order of the main categories of evaluation:       A. Educational Performance         B. Professional Achievement       C. Contributions to the University.       Details         Table       Details       Suggested by Administrator Jun 21, 2023 |

11. You will not receive an email confirmation from Interfolio that your file has been submitted. You can verify that each section has been submitted when you see that it is locked. Please make sure that all sections have been submitted and show as locked.

| Overvie | ew Packet Shared Committee Files                                                                                       |                |                          |
|---------|----------------------------------------------------------------------------------------------------|----------------|--------------------------|
|         | Expand All     Collapse All                                                                                            |                |                          |
|         | > RTP Cover Sheet<br>Submitted Unlocked                                                                                | Submit         | 0 of 0<br>Required Files |
|         | Curriculum Vita (CV)<br>Not Yet Submitted Unlocked                                                                     | Preview Submit | 1 of 1<br>Required Files |
|         | Narrative Statement:     Submitted Locked                                                                              | Preview        | 1 of 1<br>Required Files |
|         | <ul> <li>Personnel Action File (PAF) Documents (University will upload)</li> <li>Not Yet Submitted Unterced</li> </ul> | Submit         | 0 of 3<br>Required Files |

# How to view/download a Committee Report and Submit a Response/Rebuttal

1. Click on "Your Packets" in the left-hand navigation and select the case

|                              | ې        |
|------------------------------|----------|
| Home                         | Ma Taska |
| Your Packets 🗡               | My Tasks |
| Review, Promotion and Tenure |          |
| Cases                        |          |
| <u> </u>                     |          |

2. Open the "Shared Committee Files" tab of the case packet

| California State Universit | ty-Los Angeles → | Your Packets > |
|----------------------------|------------------|----------------|
|                            |                  |                |
| Unit                       |                  | O Type         |
| College of Business        | & Economics      | Review         |
| Overview Packet            | Shared Com       | mittee Files   |

3. Files shared with you will appear listed. You can download the file or copy it to your Dossier, where it will appear in your Interfolio Dossier materials.

|                                         |                                  |                            | View Instructions Preview Packet |  |  |  |
|-----------------------------------------|----------------------------------|----------------------------|----------------------------------|--|--|--|
| Unit                                    | Туре                             | Packet Deadline Type       | Packet Due Date                  |  |  |  |
| College of Business & Economics         | Review                           | Soft Deadline              | Jun 23, 2023                     |  |  |  |
| Overview Packet Shared Committe         | e Files                          |                            |                                  |  |  |  |
| Below you will see files that have been | sent to you by committee membe   | rs.                        | Actions 🗸                        |  |  |  |
| Sent by Jennifer Duarte of              | n Jun 22, 2023                   |                            |                                  |  |  |  |
| Shared Files                            |                                  | Actions                    |                                  |  |  |  |
| test                                    |                                  | Copy t                     | to Dossier   Download            |  |  |  |
| Open for Response                       | Open for Response                |                            |                                  |  |  |  |
| To learn more, read about how t         | o View and Respond to Files Shar | ed with You by a Committee |                                  |  |  |  |
| Due                                     |                                  |                            |                                  |  |  |  |
| Due: Jun 27, 2023                       | Due: Jun 27, 2023                |                            |                                  |  |  |  |
| Send Response                           |                                  |                            |                                  |  |  |  |
|                                         |                                  | 0                          |                                  |  |  |  |

If you click "Copy to Dossier," you will have the option to add the file directly to a collection of materials (if you have any collections available).

| Copy 1 File To My Dossier Account                                   | ×    |
|---------------------------------------------------------------------|------|
| Copying To                                                          |      |
| My Dossier Account (xxjrrrrr@demo.edu)                              |      |
| Add to this collection (optional)                                   |      |
| Collections let you group together documents in your Dossier for ea | sy   |
| submission to review cases, or searches.                            |      |
| /<br>Utah Job                                                       |      |
| Shared Files                                                        |      |
| Department Chairs Report                                            |      |
| Сору Са                                                             | ncel |

You can also click the "Actions" button to the right of the page to copy or download all shared files.

| Below | you will see files that have been sent to you by committee members.                                            | Actions                                         | ~ |
|-------|----------------------------------------------------------------------------------------------------|-------------------------------------------------|---|
| ~     | Sent by Jennifer Duarte on Jun 22, 2023                                                                        | Copy all shared files Download all shared files |   |
|       | Shared Files                                                                                                   | Actions                                         |   |
| 5     | test                                                                                                    | Copy to Dossier   Download                      | 0 |
|       | Open for Response<br>To learn more, read about how to View and Respond to Files Shared with You by a Committee | ee .                                            |   |
|       | Due                                                                                                    |                                                 |   |
|       | Due: Jun 27, 2023                                                                                              |                                                 |   |
|       | Send Response                                                                                                  |                                                 |   |

4. Click "Send Response" to respond to the file. If you are allowed to respond to the file's content, you will see a link labeled "Send Response," and a due date for when your response is due.

Please Note: This is a hard deadline; you must respond to shared files by the due date.

| ~ | Sent by Jennifer Duarte on Jun 22, 2023                                                   | Ĭ |
|---|-------------------------------------------------------------------------------------------|---|
|   | Shared Files                                                                              |   |
|   | test                                                                                      |   |
| ) | Open for Response                                                                         | ç |
|   | To learn more, read about how to View and Respond to Files Shared with You by a Committee |   |
|   | Due<br>Due: Jun 27, 2023                                                                  |   |
|   | Send Response                                                                             |   |

5. Give your response a title and upload the document file.

| Response Title |                                                                                                    |
|----------------|----------------------------------------------------------------------------------------------------|
| Drag           | Constant of the second second se |
|                | Browse To Upload                                                                                                    |

6. Your response will appear in the list of shared files.

| • • | Sent by Jennifer Duarte on Jun 22, 2023                                                               |                            |  |  |
|-----|----------------------------------------------------------------------------------------------------|----------------------------|--|--|
|     | Shared Files                                                                                          | Actions                    |  |  |
|     | test                                                                                                  | Copy to Dossier   Download |  |  |
|     | Response<br>To learn more, read about how to View and Respond to Files Shared with You by a Committee |                            |  |  |
|     | Shared                                                                                                | Details                    |  |  |
|     | test                                                                                                  | Sent: Jun 22, 2023         |  |  |

#### How to add a link or webpage

1. Open the webpage tab of the "Add File" window.

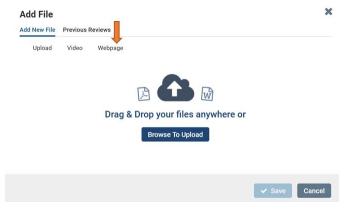

2. Give your webpage a title

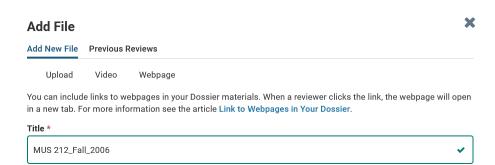

3. Enter the URL of the webpage

| Add File                   |                                                                                                    | X           |
|----------------------------|----------------------------------------------------------------------------------------------------|-------------|
| Add New File               | Previous Reviews                                                                                                    |             |
| Upload                     | Video Webpage                                                                                                    |             |
|                            |                                                                                                    |             |
| in a new tab. F            | le links to webpages in your Dossier materials. When a revie<br>for more information see the article Link to Webpages in Yo |             |
|                            |                                                                                                    |             |
| in a new tab. F            | or more information see the article Link to Webpages in Yo                                                                  |             |
| in a new tab. F<br>Title * | or more information see the article Link to Webpages in Yo                                                                  | ur Dossier. |

4. Enter a description to provide information or context for your webpage.

| Add File      |               |                                                                                                | >        |
|---------------|---------------|------------------------------------------------------------------------------------------------|----------|
| Add New File  | Previous I    | eviews                                                                                         |          |
| Upload        | Video         | Webpage                                                                                        |          |
|               |               | bpages in your Dossier materials. When a revi<br>mation see the article Link to Webpages in Yo |          |
| Title *       |               |                                                                                                |          |
| MUS212_Fal    | _2006         |                                                                                                | <b>~</b> |
| URL *         |               |                                                                                                |          |
| http://www.ir | nterfolio.com |                                                                                                | *        |
| Description Ø |               |                                                                                                |          |
| My dissertat  | on online     |                                                                                                |          |
|               |               |                                                                                                |          |
|               |               |                                                                                                |          |
|               |               |                                                                                                | <b>O</b> |

5. Click "Add," and the link to your webpage will be added to the list of materials in your Dossier.

| Add File      |               |                                                                                                    | ×           |
|---------------|---------------|----------------------------------------------------------------------------------------------------|-------------|
| Add New File  | Previous F    | views                                                                                                    |             |
| Upload        | Video         | Webpage                                                                                                    |             |
|               |               | opages in your Dossier materials. When a reviewer click<br>mation see the article Link to Webpages in Your Dossie |             |
| Title *       |               |                                                                                                    |             |
| MUS212_Fal    | _2006         |                                                                                                    | *           |
| URL *         |               |                                                                                                    |             |
| http://www.i  | nterfolio.con |                                                                                                    | ~           |
| Description 0 |               |                                                                                                    |             |
| My dissertat  | ion online    |                                                                                                    |             |
|               |               |                                                                                                    |             |
|               |               |                                                                                                    | G           |
|               |               |                                                                                                    |             |
|               |               |                                                                                                    |             |
|               |               |                                                                                                    | Save Cancel |

If after referring to these instructions you find that you are still having trouble, please contact the Office of Faculty Affairs between 8:00 – 5:00 Monday through Friday at 323-343-3810 or email us at RTP\_Interfolio\_Help@calstatela.edu. We are here to help.